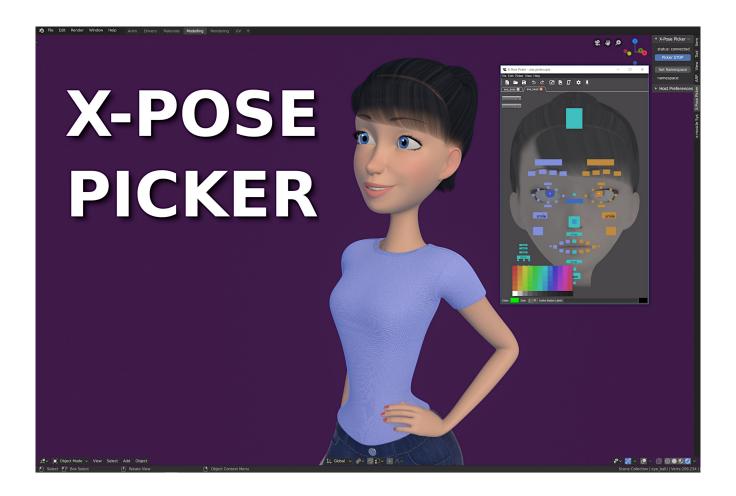

# **User's Manual**

X-Pose Picker 2.2.9

Professional rigging and animation tool for Artists

k44dev Studio 2022

# **Table of Contents**

| Welcome                                          | 3        |
|--------------------------------------------------|----------|
| What you get                                     |          |
| Introduction                                     | 5        |
| Main X-Pose Picker features:                     | <i>6</i> |
| Installation for Blender 2.8, 2.9, 3.x and newer | 7        |
| X-Pose Picker                                    | 9        |
| Quick Start                                      | 10       |
| User Interface                                   | 11       |
| File                                             | 12       |
| Edit                                             | 13       |
| Picker                                           | 15       |
| Preferences:                                     | 20       |
| View                                             | 21       |
| Help                                             | 22       |
| Viewport Navigation                              | 23       |
| Context Menu                                     | 24       |
| ToolBar                                          | 24       |
| ToolBox                                          |          |
| Button and Label Color Picker.                   | 24       |
| Button Size                                      | 24       |
| Button Label                                     | 24       |
| StatusBar                                        |          |
| Host Options                                     | 25       |
| Blender                                          |          |
| Host Panel                                       | 25       |
| Host Preferences                                 |          |
| Troubleshooting                                  |          |
| Technical information                            |          |
| Support                                          | 29       |
| Reference links                                  |          |
| Notice about the Licensing:                      |          |
| Notice about this document:                      |          |
| Notice about the Software Licensing:             | 31       |

## Welcome

Thank you for purchasing the X-Pose Picker add-on, the first dedicated multi-platform picker for animators and riggers.

The great effort has been performed in design and development to provide the best quality and functionality of this software. With X-Pose Picker an artist is free to focus on the artwork and use effectively his time to create even more realistic, complex animations of characters, machines, vehicles and creatures. With its simplicity and integration with 3D Software's native tools, X-Pose Picker is easy in use and ready to start straightaway.

# What you get

With X-Pose Picker add-on purchase some exclusive materials and services are provided:

- X-Pose Picker Blender add-on download access for all available platforms: Mac, Linux and PC
- access to the documentation, templates, examples and tutorials
- easy integration with multiple 3D Software making your picker universal, favorite tool
- Support and lifetime Updates

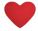

With buying this add-on you support Blender Foundation through Development Fund Contribution program and at same time creation of better Software.

## Introduction

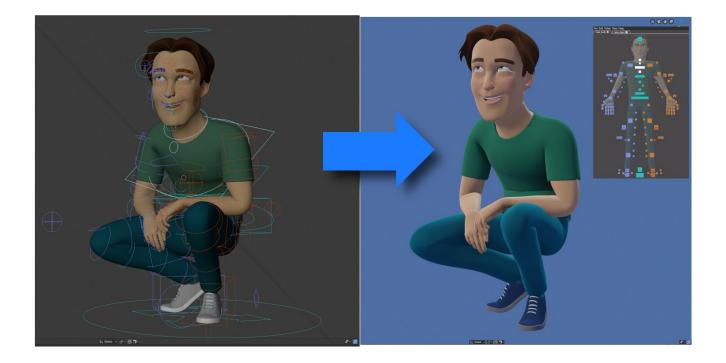

X-Pose Picker is designed as a universal, multi-platform tool for riggers and animators. It is a way to select things and control things inside of Blender and other supported software. just like it's used in professional studios. With X-Pose Picker you're able to create layouts and control your character easier and faster that ever before. Add-on lets you focus on the design, creativity and to significantly speed up the workflow with extremal learning curve.

The User Manual contains all essential information for the user to make full use of the X-Pose Picker. This manual includes a description of the picker's user interface, functions and capabilities. It also contains advanced techniques, tips and tricks to make the targeted model and animation as easiest as possible. However the scripting aspect of using command buttons nor adapting picker for new software (creating python server plugin) will not be widely covered in this document but some basics are essential to achieve neat and satisfying results.

At the end, the documentation describes the list of system known limitations, blind alleys and explains how to proceed in case of troubleshooting and provides support instructions.

## Main X-Pose Picker features:

- simple but flexible \*.xpix file format based on open source software solutions
- powerful, single click x-mirror feature
- full svg vector graphics support for button shapes including x-mirroring
- · works with any rig
- copy, paste buttons also between tabs
- tabs duplication
- undo, redo to make errors more forgivable
- custom keymap
- three button types and 'update button' function
- namespace logic with wildcards for better selection control and work on multiple characters and complex scenes
- script host execution and embed simple python script editor
- multiple tab projects
- append tab feature allows composition of layouts from different projects
- highly customizable window layout
- powerful viewport navigation tools
- z-order option for advanced layout creation
- buttons alignment and distribution tools
- cross-platform
- easily reusable pickers for other characters
- easy to integrate with existing 3d software
- · left or right mouse button selection
- auto-focus on host application and auto-move mouse cursor allowing to work on multi-screen configuration with ease
- generic rig layout templates
- drag'n'drop for xpix project files, backgrounds and svg button shapes
- · automatic script triggering on active tab change.
- at last but not least, can be used as an extra tool for custom UI getting all useful options organized in one place

# Installation for Blender 2.8, 2.9, 3.x and newer

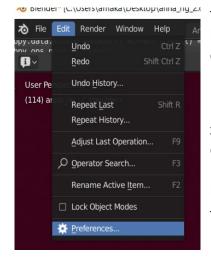

The Installation of the add-on is very simple. Make sure you have the latest Blender version available. Currently it is 3.1.2. The initial compatible Blender version is 2.80,

First of all download the \*.zip xtrapicker\_win, xtrapicker\_lin or xtrapicker\_mac file for your platform (Windows/Linux/Mac). Do not extract the file, just remember its download location. Start the Blender program and find the File menu which in the default view is located at the top left corner of the screen. Select **User Preferences**.

The another way to get there is by pressing **F4**, **P** accordingly (2.8)

Next click the **Add-ons** tab and choose "Install..." button from the bottom of the Preferences Window.

Navigate inside the file browser window and find .zip add-on file. Enable it, and unfold the region to get more information about the add-on's **current version**.

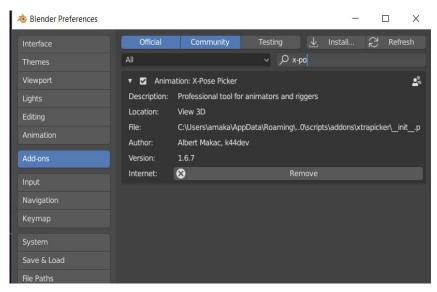

It is possible to check the add-on's status under the User and Animation categories or by typing "picker" inside the **finding field**. By the default add-on should be enabled after installation. Finally, at the end make sure that **Auto-Save Preferences** is enabled, otherwise add-on will be enabled only on the current session.

#### **Updating the add-on:**

Every X-Pose Picker update is ready for download from the BlenderMarket after information is announced directly on the product page **Changelog**. Only bigger updates are notified with an internal Market e-mail system. In case of troubles with updating your add-on, **please uninstall and remove** old add-on from the Blender before installing new one. For more help please contact k44dev Software support.

X-Pose Picker is now installed and you're ready to go!

## X-Pose Picker

The purpose of the X-Pose Picker is to provide set of tools allowing to create picking layouts, interfaces for selection and controling characters and 3d objects at maximum fidelity. Highly customizable and easy in use at same time is perfect tool not only for professionals but also ones who's just started their experience with 3D graphics and animation.

Main motivation is to make X-Pose Picker the tool of choice for riggers and animators on daily basis. That's why it's designed as a multi-platform program, equipped in simplified python script editor and easy to implement host server, which gives possibility in the future to use it in 3D Software like Maya, Unreal Engine or Unity by writting extensions. Easy to share \*.xpix file format has been designed with teamwork in mind. This allows studios to improve their production pipeline from rigging to animating their CG characters.

## **Quick Start**

#### Blender:

Select the the character in your 3D Software and set its armature in 'pose mode'.

Locate and go to X-Pose Picker tab in the SideBar. Press 'Picker START' button, status should have changed from 'disconnected' to 'connected' and Picker should have appeared.

When the armature is active and selected, press 'Set Namespace' from the Picker Panel. 'namespace:' field should now display active armature's name. Pressing 'Set Namespace' is equivalent to going to 'Picker > Change Namespace...' menu in the picker application and typing the armature's name manually. Now picker will link any selected bone with the button when created.

Or, if you have already matching **picker preset** (\*.xpix):

Select the the character in your 3D Software and set its armature in 'pose mode', start the picker from the SideBar. In the picker application go to 'File > Open Project...', choose proper picker preset for your character. You can also drag'n'drop xpix file to open it. Now if the displayed namespace (below 'Set Namespace' button) matches exactly the armature's name, the picker is ready to work.

### Quick Navigation (Mouse buttons at default settings):

- SHIFT + Left Mouse for addtive selection,
- Use CTRL + Left Mouse to select and move buttons in 'edit mode',
- Use CTRL + SHIFT + Mouse for additive selection in 'edit mode',
- Middle Mouse for panning. Right Mouse for Context Menu,
- ALT + Left Mouse for zooming in.

#### Hint:

'Blender > Edit > Lock Object Modes' prevents armatures from accidental exitting from 'Pose Mode'.

# **User Interface**

X-Pose Picker Interface can be divided in few parts: Main menu, ToolBar, Viewport, Tabs, ToolBox, StatusBar.

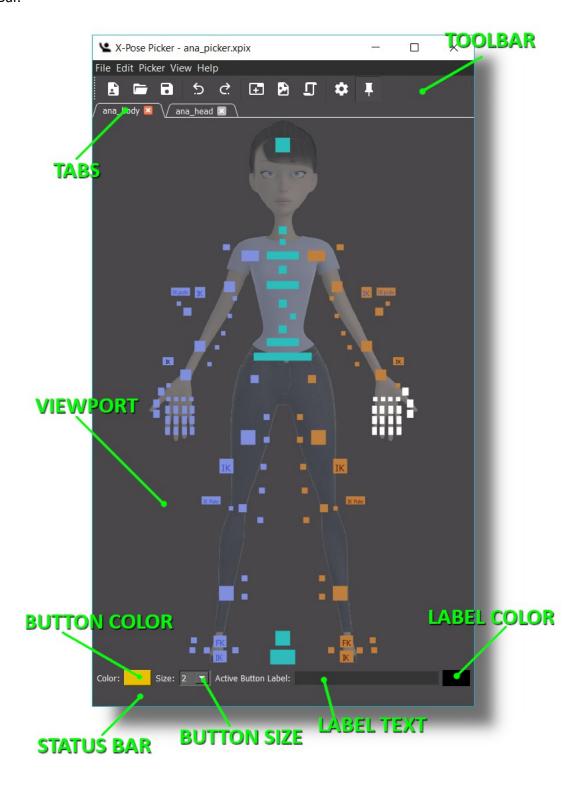

Highly customizable User Interface allows to adjust picker for any workflow.

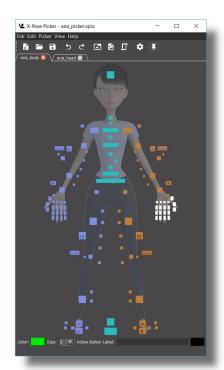

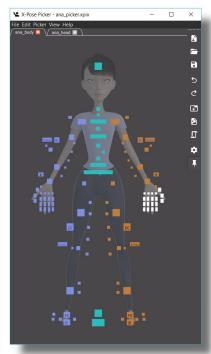

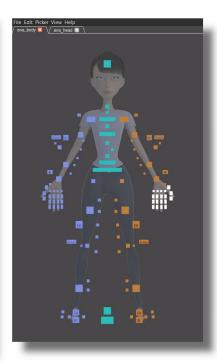

## File

## **New Project:**

Every project consists of one or more tabs. This option will create new project. All existing tabs will be closed and unsaved changed lost. Make sure you save all your important work before you create new project.

## **Open Project:**

This will open dialog window allowing to browse for \*.xpix picker project files. Opening location can be changed in preferences by setting Workspace Directory option. Project file can also be drag'n'dropped directly to picker viewport to be opened.

## **Open Recent Project:**

Contains a list of recent projects allowing for easy and fast access to recently used layouts.

### **Save Project:**

This option by default, if project name is not specified and file not saved on the disk, takes to Workspace Directory and allows to save the \*.xpix project file, otherwise saves state of current project. (CTRL+S) Saving the file will also save **current active tab** and **all tabs pan** and **zoom**.

### Save Project As...:

Allows to save a copy of the \*.xpix project file.

#### Append Tab:

This option lets append tab or **multiple tabs** from existing \*.xpix project to your current project.

#### **Exit Picker:**

Closes the X-Pose Picker application. Keep in mind it won't ask you for saving your file.

### Edit

#### Undo:

Undoing back all major changes on current tab including button's scaling, positioning, changing label text, color, updating, adding, removing buttons and button selection. Keep in mind there is **limited number** of undo **steps**.

#### Redo:

Redoing back all major changes on current tab including button's scaling, position, label content, color, updating, adding, removing buttons and button selection.

#### Cut:

Cuts selected buttons including all their properties like size, name, color, position, assignment and type.

#### Copy:

Copies selected buttons including all their properties.

#### Paste:

Pastes Buttons and highlights them. Buttons can be pasted on the same tab or another, or even multiple tabs.

#### X-Mirror Paste:

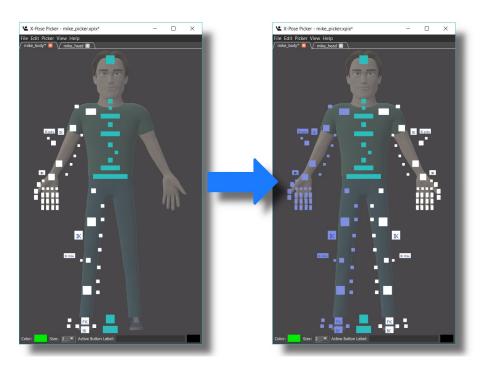

Pastes previously copied buttons along Y symmetry allowing to create symmetrical selection panels. Pasted buttons which are assigned to labeled bones (.L , .l, .left, .LEFT, \_l, \_Left ...) are automatically assigned to their opposite bones (.R, .r, .right, .RIGHT, \_r, \_Right ...) . Saves half of the work and half of the time. **Note** that all selected buttons will be duplicated including ones from the center of the symmetry.

#### Select All:

Selects all buttons on the current tab. All buttons in the viewport, **including command buttons** are selected.

#### **Select Inverse:**

Inverts selection of buttons on the current tab. Operation does affect command buttons.

### **Select Unassigned Only:**

Selects all selectable buttons on current tab unassigned to any bones in host program.

### **Unselect All:**

Unselects all selectable and command buttons.

#### **Delete Selected:**

Removes selected buttons from the current Tab and updates all their local relationships if there was any.

### **Picker**

## Align:

## Align Horizontally:

This will make all selected buttons aligned along horizontal line.

## Align Vertically:

This will make all selected buttons aligned along vertical line.

## **Distribute Horizontally:**

Distrubutes selected buttons horizontally with equal distance inbetween.

## **Distribute Vertically:**

Distributes selected buttons vertically with equal space between them.

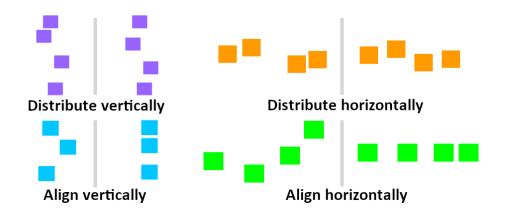

#### **Buttons:**

#### Add one Button:

adds single rectangular or round button depending on number of elements selected. Button is added at **last clicked position**. Rectangular button controls one single element, where round button will control selection of multiple character bones. Every selectable button can be promoted to each type by Updating Active Button.

## Add Multiple Buttons:

With this option user is able to add multiple buttons one by one. Once selected in host application in **specific order** will be added to picker in the same order as armature bones were selected unless different button will be picked for addition from the list of available buttons. **Pressing and holding CTRL key** enables the **ruler** that **allows to snap and align** new buttons at specific angle. It is possible to end the multiple addition at any time by pressing Escape key.

When adding multiple – press and hold CTRL key for snapping to laser ruler.

#### **Add Command Button:**

Adds special, non selectable button which will trigger user defined script inside the host application. Script can be written and edited by pressind Edit Command Button on the active Command Button. It's really useful for any commands – from simple like IK/FK switch for your character, making aliases for most used options, to more complex scripts that may be used not only for animations. To select Command Button CTRL key must be held.

#### **Edit Command Button:**

Opens basic Python Script Editor that allows writting scripts assigned for particular comman buttons and will be executed directly in the host application when pressing the Command Button. Edit dialog will **appear** only if Command Button is **selected**. Get **some examples** from Mike and Anna \*.xpix templates. Command button code can be executed automatically on tab change when **auto-execute** option is selected. Execution order is set by button adding ordering.

## **Update Active Button:**

By using this option it is possible to refresh the button's relationship list and its type. Round button may be promoted to rectangualar button and vice versa. If there is a need to **change assignment** for the particular button just simply select all the elements that are needed to be linked (bones or other buttons), select the button that has to be updated and press Update Active Button.

### **Change Button Shape:**

Replaces selected button(s) shape with svg image. Svg images can also be drag'n'dropped to buttons.

#### Rename Button:

Changes labels for all selected buttons. ToolBox must be visible.

#### **Increase/Decrease Button Size:**

Changes size of all selected buttons making them bigger or smaller.

#### **Normalize Button Size:**

This will make all selected buttons equal size based on average.

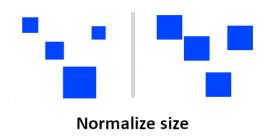

#### **Z-Order:**

With changing Z-Order it is possible to move one elements above or below the others the same way like they would lie on layers. If one button is cover by another, simply bring it to the top with no struggle.

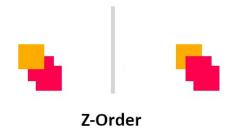

#### Tabs:

Tabs are not only helping organise things visual in particular context but also are responsible for managing what objects and characters are being controlled on the scene. Each tab has **own namespace assigned** to itself and unique set of properties like own undostack, name, etc.

#### New Tab:

Adds new tab to current project. **Default namespace** and unique name **are set**.

#### **Duplicate Tab:**

Duplicate Tab will create new tab and copy all the buttons, their assignments, settings and properties including namespace for this tab.

#### Rename Tab:

This will change the name of currently active tab. This does not affect namespace nor other settings.

#### Close Tab:

Closing the tab will **remove** it from existing project. This operation can not be undone.

There's also a way to append existing tabs from other projects with Append Tab option from the File menu.

## **Unselect all on Tab change:**

When enabled picker and Blender selection will remain clean on any change of active Tab.

## **Change Background:**

Select the background for your tab with Change Background option. Open File Dialog by default starts with default workspace location. Accepted images **jpeg**, **png**, **svg**. Image files are written into project file when saved. It's handy feature for sharing templates but **large images may increase** project file **size**. Picker \*.png background supports **transparency (alpha channel)**. Changing background can also be done by mouse **drag'n'drop** function.

## **Clear Background:**

Removes background from the active tab and from the project file.

#### **Change Button Color:**

Changes button color for selected buttons. This menu option opens system color picker which allows to use system color palette or pick the color from the screen. Capabilities depend on operating system. Selected color will also be used for adding new buttons.

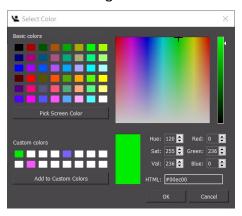

#### **Change Label Color:**

Changes label color for selected buttons. This menu option opens system color picker which allows to use system color palette or pick the color from the screen. Capabilities depend on OS used. Selected color will also be used for labeling new buttons.

#### **Unlock Namespace:**

Useful when animating **multiple** characters or objects **at the same time**. Usecase: crowd, dynamic scenes with multiple generic rigs and so on. Unlocking namespace will allow to control **any active rig** as long as its bone's naming matches the template bindings in the picker's tab. For example if there are three characters that are using exactly the same rig they may be controlled using just single set of buttons on one tab instead using three different tabs. X-Pose Picker gives freedom of work style and workflow.

#### **Change Namespace:**

Manual equivalent of Set Namespace in the Host program. Specify the namespace (Armature name) that will be used for the current Tab. Each tab in the project has its own namespace assigned. Namespace can use wildcards '?','\*' to replace single sign or multiple signs accordingly.

## **Preferences:**

## workspace directory:

For convenience, set it to most popular location. Workspace directory will make dialogs like Save, Open, Change Background, Append, etc. start browsing from provided location. This will save some time on browsing directories.

#### **Default namespace:**

This will set defined namespace for each new project. Namespace by its defaults is empty ("")

### **Autofocus Host program on transforms:**

When enabled, automatically focuses host window reducing number of clicks needed to animate 3D character (MS Windows only). This option is required for key shortcuts to work in Host Application. Keep it **enabled** for shortcuts passthrough.

#### Auto-cursor to Host on transforms:

When enabled, automatically focuses host window and moves mouse cursor from picker to the host program on Move, Scale and Rotate, and brings it back to picker at the end of operation (MS Windows only). This can be handy when working on dual-screen setup and having picker on different screen than 3D app. Saves a lot of mouse movement making work significantly faster.

#### **Return Auto-cursor to Picker on transforms:**

Automatically brings back mouse cursor to picker when enabled. (MS Windows only)

#### Flip mouse buttons:

Enables Context Menu under Left Mouse button and moves all selection options to right mouse button. Useful customization for old-school Blender Users. Unchecked by default.

#### **Super-focus:**

Will keep your picker window focused on mouse hover when this option is enabled.

#### **Custom Keymaps:**

Change keymaps to match your style and workflow. With version 1.7.6 more keys assignments are editable. Go to preferences>Custom Keymaps and enable the option. Be very careful when creating custom shortcuts. There must not be two or more identical shortcuts assigned.

#### **View**

#### **Pin Current View:**

Temporarly stores current viewport's zoom and position. Allows to restore the zoom and position when resetting the view. Active as long as Pin Current View is option is enabled.

#### **Reset View:**

Brings back the view to its default state or if Pin Current View is enabled, will restore viewport's pinned zoom and position.

#### Frame View to selected:

Zooms in and centers the view to selected buttons. Useful for precise operations.

#### Go to Tab:

Provides a list of all available tabs. Alternative way to naviagate around tabs.

#### Stay on Top:

Stay on Top will make your picker be **visible over** all other **windows**. This option **will not be visible on Linux,** which is **supported natively** by application window (gnome window manager). For Linux platform use 'Always on Top' option on window title bar context menu instead.

#### **Unhide All:**

Unhides the Icon ToolBar Menu, Toolbox, window decoration frame, StatusBar.

#### **Hide ToolBar:**

Hides the Icon ToolBar Menu, used for better space arrangement.

#### **Hide ToolBox:**

This option will hide button color picker, button size, button Label text field and label color picker. Note that with **ToolBox hidden** it's **impossible to name** and **rename** buttons.

#### **Hide StatusBar:**

Hides part of the window where hints for options are displayed.

#### **Hide Window's Frame:**

Hides application window's decoration for more compact view. For technical reason this may disable Stay on Top feature on Linux.

#### **Script Editor:**

Opens basic Python Script Editor that will execute typed scripts directly in the host application, if supported. This useful function allows to create advanced custom commands triggered with Command Buttons. Script Editor will open only for active Command Button.

## Help

#### **Online Manual:**

Provides a link to online resources, including this document, tutorials and examples.

#### Visit Website:

Forwards to k44dev website.

## **Get More Scripts:**

Get more scripts, add-ons, tools and templates from k44dev website.

#### About:

Includes information about the picker, like program version, framework used, etc.

# **Viewport Navigation**

Navigating through tabs makes the work easier and more organized. It's possible to **drag and drop** tabs to sort them and scroll between tabs with mouse wheel.

Within the viewport it's possible to **pan** by holding **middle mouse button, zoom** with **mouse scroll** and **rubberband zoom** to selection region while holding ALT. **Zoom** can be **reset** with ALT + double mouse click. **View** can be **reset** with selecting option from te menu View>Reset View or using CTRL+SHIFT+F shortcut. **Restored View** will be set to stored **position and zoom** when **Pin Current View** is active.

At last but not least selected objects can be zoomed with **Frame Zoom to Selected** from menu or via shortcut SHIFT+F. If there is no any selected objects in the viewport, SHIFT+F will reset the zoom stack.

ALT + Double Click – will reset the zoom stack.

MOUSE WHEEL – zoom in and out. Hold SHIFT or CTRL for faster or slower zooming accordingly.

Buttons are selectable with **left mouse click** by default, except command buttons which pressed, will trigger script on host application. **Button selection** can be **switched** from LMB to RMB in preferences with **Flip mouse buttons** option. This will also switch context menu call.

Press and hold for left mouse button:

rubberband selection – will select all selectable buttons inside the selection region. Button selection resets on every new selection attempt.

with SHIFT – works as additive, preserves the selection and will flip the selection for buttons in affected region (applies also for clicking).

with CTRL - **Selects** buttons **without triggering any action** in 3D host application. Allows selection of Round Button **without** selecting **its children**. Useful for **editing**. Clears buttons selection on each attempt. (applies also for clicking).

with SHIFT+ CTRL adds to selection however will not trigger **any action** in 3D host application. (add/remove to selection when clicking).

ALT – when held, will zoom to rectangular selection region.

#### Hint:

Closing the picker with window close button (X) or by File > Exit Picker will remember its window position and size.

## **Context Menu**

Context Menu contains most popular actions. It can be triggered with Left or Right mouse button depend on chosen preferences. Add, remove, update or align/distribute buttons actions are available as well as edit script for command buttons.

#### **ToolBar**

Toolbar contains popular shortcuts for file, undo/redo, background, preferences etc. Can be moved or hidden.

## **ToolBox**

ToolBox contains popular button properties – button color, button size, label text and label color. ToolBox can be hidden or displayed in View menu. Note that toolbox must be **enabled** for some actions.

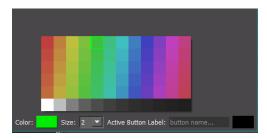

### **Button and Label Color Picker**

Displays basic color palette for button and label. Right click on the color button itself will set current color for all selected buttons.

#### **Button Size**

Changes size for all selected buttons. This change affects all new buttons which will be created with this setting applied.

#### **Button Label**

Sets label for all selected buttons. All new buttons will be created with the set label.

#### **StatusBar**

Shows useful tips. Can be disabled in View menu.

# **Host Options**

This chapter describes all the options across supported hosts.

## Blender

### **Host Panel**

Picker OPEN/CLOSE:

Starts/Stops the picker program. Connected status means all in good shape.

Set Namespace:

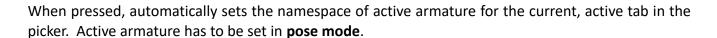

Link Viewport:

Makes current 3D View active view for the Picker. If you work with multiple 3D Views you can choose which one will be used by picker's Auto-cursor tools.

Gizmos on transforms:

will display LocRotScale gizmos inside Blender instead triggering modal transforms when using shortcuts for rotating, moving and scaling. Works only when **Auto-focus** is **enabled.** To enable Auto-focus go to Preferences in Picker application.

File Autoload:

Open a file browser for setting the xpix projech which will associate with currently used blend file. This will open the picker with automatically loaded the xpix project at its start.

### **Host Preferences**

Status:

Status describes communication between host application and the picker. Two states – can be connected or disconnected.

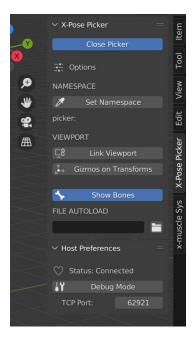

#### TCP Port:

If everything works do not change this setting.

Default port is set automatically. In case of troubles with communication between host application and the picker, which may be caused by other application stole the port, change the port to first unused and check the internal firewall settings.

## **Debug Mode:**

enables extra printing log files in add-on folder. Use it only for troubleshooting.

# **Troubleshooting**

When having an issue please contact support to obtain debug version of the picker which will be able to generate picker log files.

Start with blender console, look for python errors.

Look for errors and warnings in the console.

Prepare simple scene, reproduce and define an error. Collect logs, contact Support, write error description with blend file and specification details provided.

#### Known limitations:

- By default one instance of picker is allowed.
- Color picker functionality used for Changing Color options may vary depending on operating system.
- Stay on Top feature may not work with specific Linux System window managers when window decorations are disabled (Hide window's Frame). GTK and KDE are recommended.

#### Known issues:

Add-on after installation on Linux and MacOS may require manual fixing the binary permission to executable.

/bin/sh: /Users/username/Library/Application Support/Blender/2.81/scripts/addons/xtrapicker/XtraPicker/XtraPicker: Permission denied

This is actually related to Blender's add-on installer which under Linux and MacOS removes file attributes when installing the add-on to Blender add-on's location. One of removed file attributes is file execution attribute which prevents the picker from starting.

There's a workaround for this. In the terminal/system console use the modified command below which follows the add-on's binary path (MacOS example):

chmod a+x ~/Library/Application\ Support/Blender/2.xx/scripts/addons/xtrapicker/XtraPicker/XtraPicker

Some **AntiVirus Software** may generate false-positive alerts. Please report this issue as false-positive at your AV software provider's web-page form, upload the whole xtrapicker\_xxx.zip add-on archive. Please also report it to <a href="mailto:karab44@wp.pl">karab44@wp.pl</a>

In the AV web-page form describe the software as:

"X-Pose Picker is a program which helps animating digital 3D characters used in pair with 3D Software. It's built with Python 3.7 on top of Qt Framework and it's using TCP/IP localhost via asyncio to communicate with this 3D Software in a client-server application fashion. This particular version of the program requires Blender 2.8 3D software to install however executable can be launched standalone.

The program works totally offline, does not contain any advertisement system, does not collect any system or user information and does not require connection to the internet."

## **Technical information**

# Messaging:

Communication between the picker and 3d host application relies on asyncronous TCP connection. For example, Blender is using python's asyncio which guarantees portability across all used platforms. Messages are passed between applications as simple json data what makes them easy to read and interprete in case of debugging.

## File format:

\*.xpix file format data is stored as \*.zip compressed archive containing simple json text and image files what makes them easy to read and interprete in case of debugging. Each json data structure contains information about tabs viewport, its background, buttons, their properties, svg and their assignments.

## Framework:

The latest X-Pose Picker version is build on top of Qt 5.12.x Framework for 32-bit Python3.7 also known as PySide2. Thanks to the used technology portability between platforms is a rather smooth process and allows to run X-Pose Picker on almost any hardware and system.

## Blender 2.79:

Only initial versions of picker worked with Blender 2.79 and is no longer supported. To make add-on work on older version of Blender, change the version number inside \_\_init\_\_.py python file of the add-on from 2.80.0 to 2.7.9. to make Blender recognise the add-on. However to run the server correctly also change to server scripting is required which may occur difficult. Note that using the picker with Blender 2.79 and older is not officially supported.

# Debugging:

Contact developer for the support and eventually special debug build.

# **Support**

In case of software issues, feedback, feature request or licensing questions please contact k44dev Software developer at <a href="mailto:karab44@wp.pl">karab44@wp.pl</a> or via website: <a href="https://blendermarket.com/creators/k44devsoftware">https://blendermarket.com/creators/k44devsoftware</a>

# **Reference links**

https://blendermarket.com/creators/k44devsoftware

https://www.youtube.com/k44devstudio

https://www.facebook.com/k44dev

https://twitter.com/k44devStudio

https://blenderartists.org/

https://k44dev.com

# Notice about the Licensing:

Copyright (C) 2022 k44dev Software

The customer called also the user after purchasing the product becomes the user of this license. This is a single user license and can not be redistributed or moved to any other person. Any support, documentation, tutorials and software update service provided to the user are covered by this license. The license doesn't mix with other used licenses.

## Notice about this document:

Copyright (C) 2022 k44dev Software Created by Albert Makać

All the third-party signs, brands and other third-party content used within this document if any, belong to their owners.

Special thanks to Artell, the creator of Autorig Pro for providing Anna and Mike Rig for this documentation, presentation and supporting development of X-Pose Picker!

## **Notice about the Software Licensing:**

Copyright (C) 2022 k44dev Software Created by Albert Makać

This program is free software: you can redistribute it and/or modify it under the terms of the GNU General Public License as published by the Free Software Foundation, either version 3 of the License, or (at your option) any later version. This program is distributed in the hope that it will be useful, but WITHOUT ANY WARRANTY; without even the implied warranty of MERCHANTABILITY or FITNESS FOR A PARTICULAR PURPOSE. See the GNU General Public License for more details.

You should have received a copy of the GNU General Public License along with this program.

If not, see <<a href="http://www.gnu.org/licenses/">http://www.gnu.org/licenses/</a>>.